# **KRAMER**

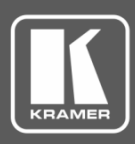

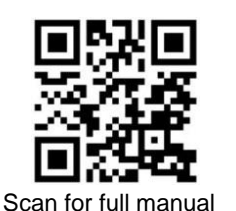

## MV-6 Quick Start Guide

This guide helps you install and use your **MV-6** for the first time.

Go t[o www.kramerav.com/downloads/MV-6](http://www.kramerav.com/downloads/MV-6) to download the latest user manual and check if firmware upgrades are available.

## **Step 1: Check what's in the box**

- $\overline{\mathbf{v}}$ **MV-6 3G HD-SDI Multiviewer** 1 Set of rack ears 4 Rubber feet
- $\overline{\mathbf{M}}$ Remote control transmitter with batteries  $\leq$  1 Power cord  $\leq$  1 Quick start guide
- 
- -

## **Step 2: Get to know your MV-6**

### **Front Panel**

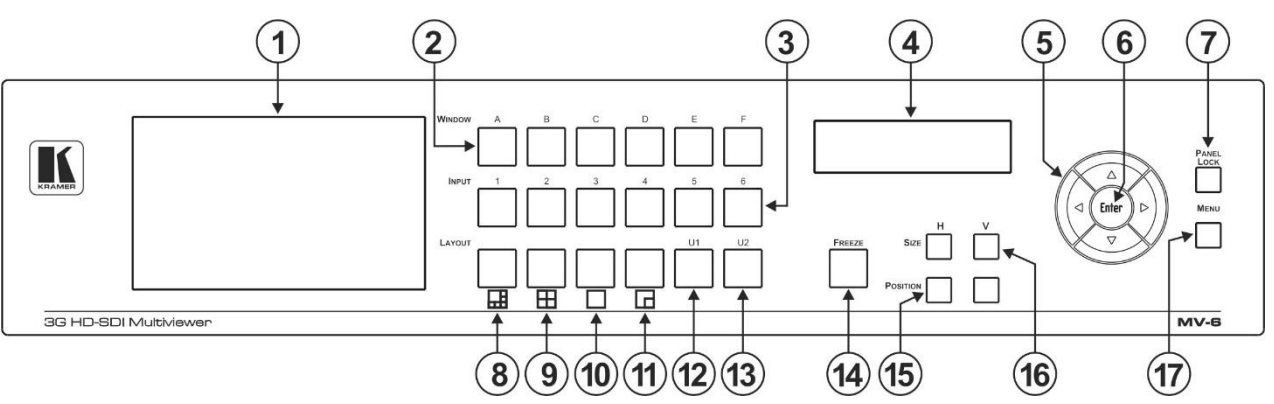

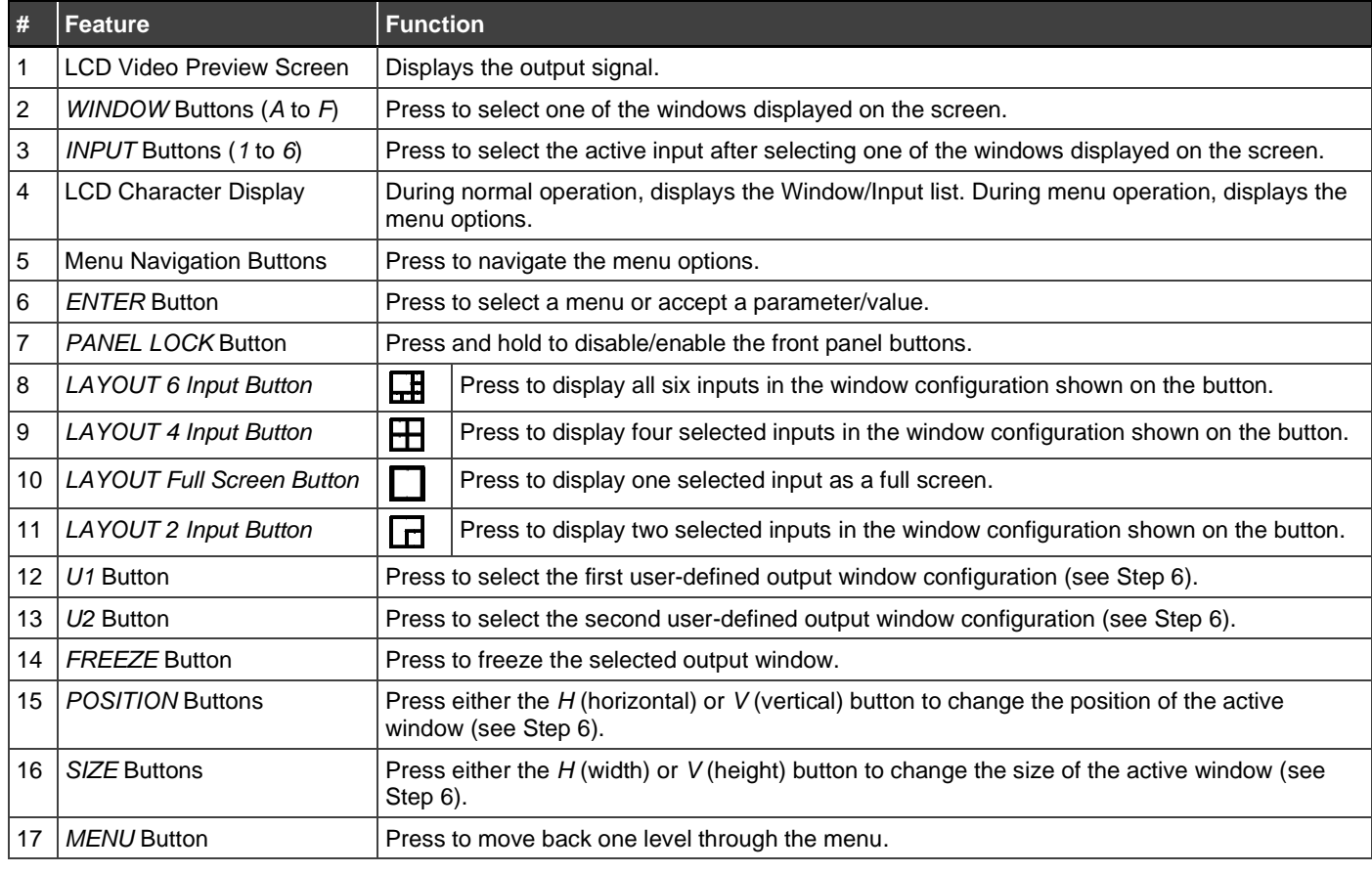

**MV-6** Quick Start

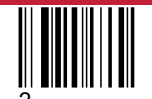

P/N: 2900-301278QS Rev:

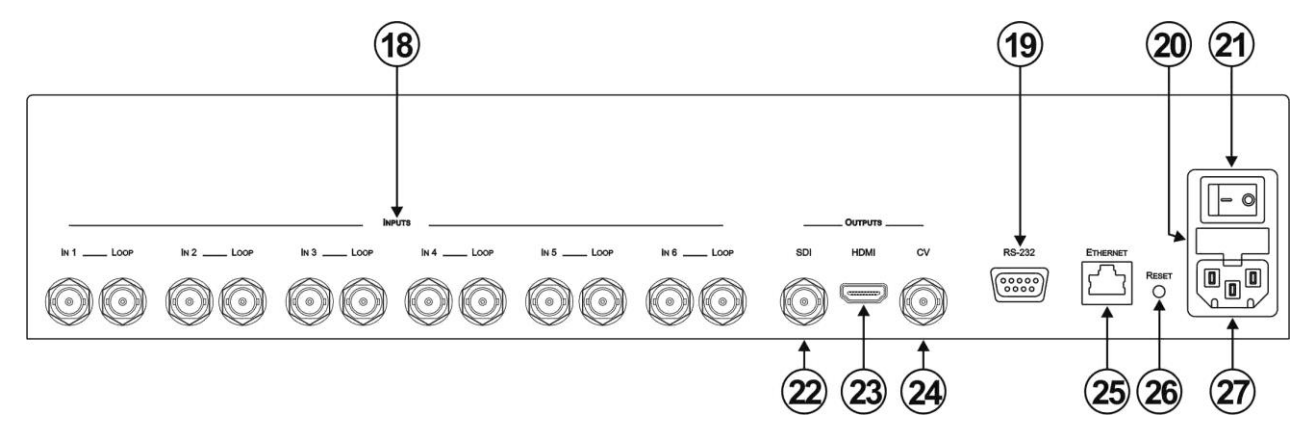

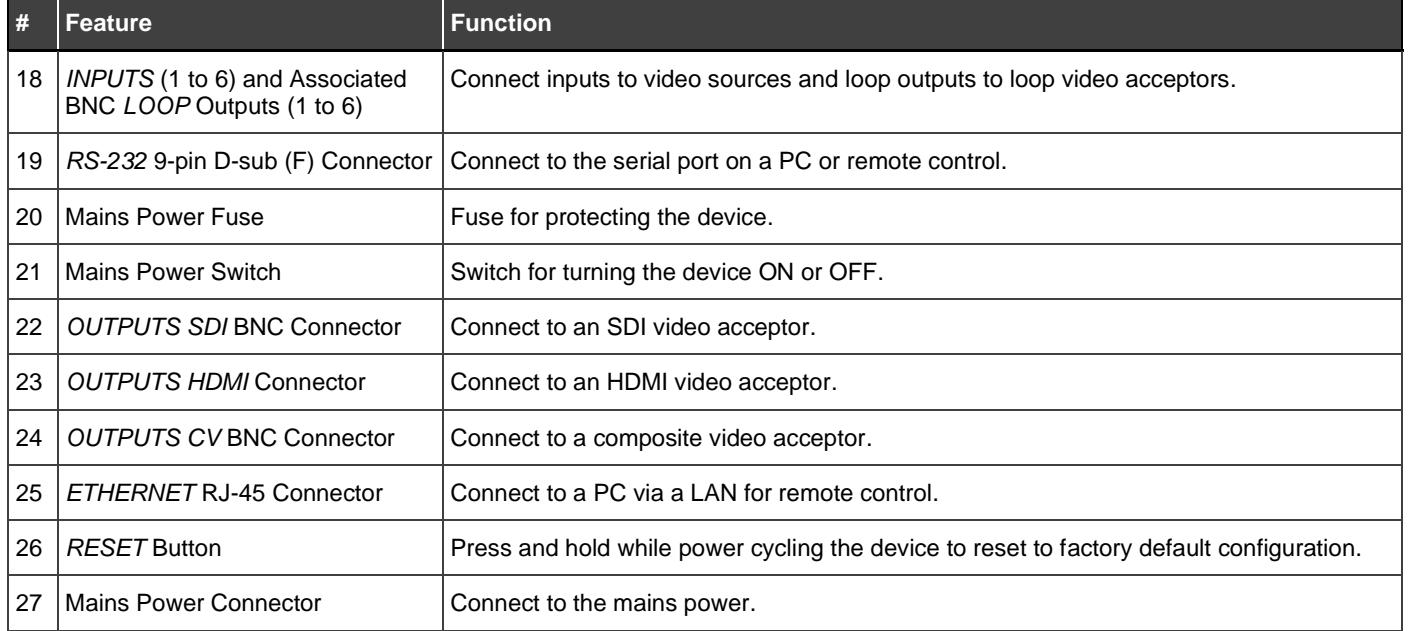

## **Step 3: Mount MV-6**

To rack mount the machine, attach both rack ears (by removing the screws from each side of the machine and replacing those screws through the rack ears) or place the machine on a table.

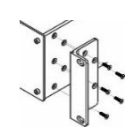

- Ensure that the environment (e.g., maximum ambient temperature & air flow) is compatible for the device.
- 
- Avoid uneven mechanical loading. Appropriate consideration of equipment nameplate ratings should be used for avoiding overloading of the circuits. Reliable earthing of rack-mounted equipment should be maintained.
- 

## **Step 4: Connect inputs and outputs**

Always switch OFF the power on each device before connecting it to your **MV-6**.

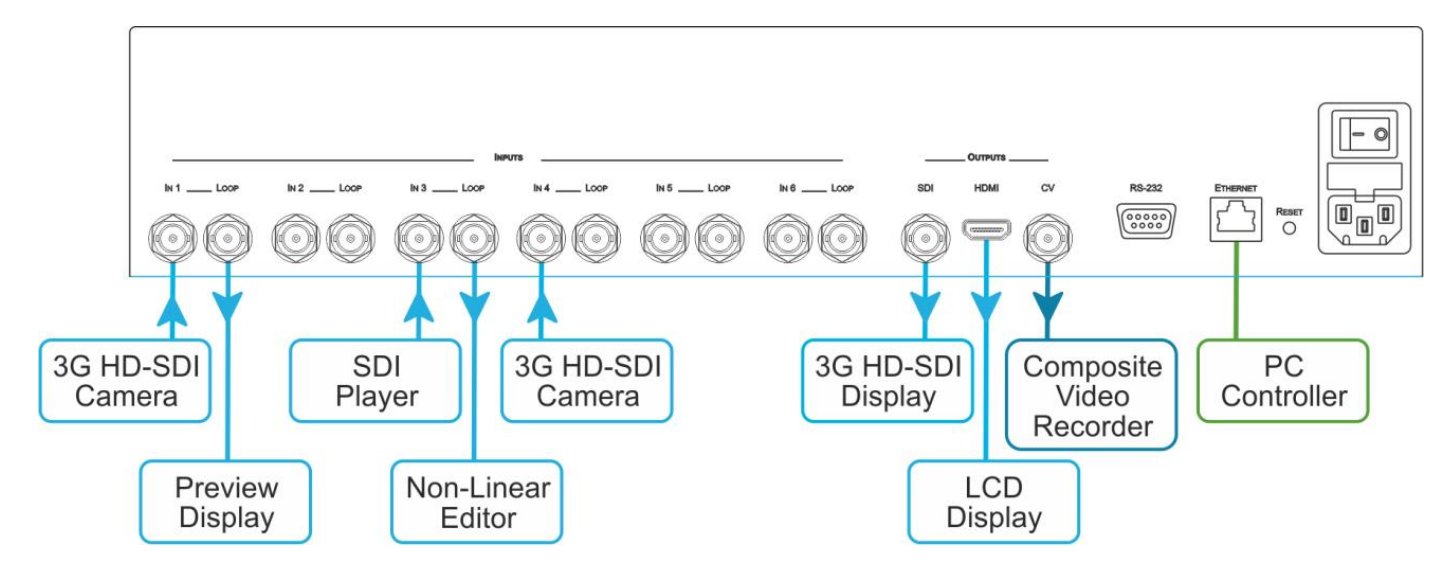

To achieve specified extension distances, use the recommended Kramer cables available at [www.kramerav.com/product/MV-6.](http://www.kramerav.com/product/MV-6) Using third-party cables may cause damage!

#### **RS-232 Connection:**

Use a 9-wire straight cable and connect only pin 2 to pin 2, pin 3 to pin 3, and pin 5 to pin 5 to the RS-232 9-pin D-sub port on your PC.

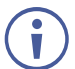

A null-modem adapter/connection is not required.

## **Step 5: Connect power**

Connect the power cord to **MV-6** and plug it into the mains electricity.

Safety Instructions (Se[e www.kramerav.com](http://www.kramerav.com/) for updated safety information)

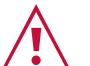

- **Caution:**
	- For products with relay terminals and GPI\O ports, please refer to the permitted rating for an external connection, located next to the terminal or in the User Manual.
	- There are no operator serviceable parts inside the unit.

#### **Warning:**

- Use only the power cord that is supplied with the unit.
- Disconnect the power and unplug the unit from the wall before installing.
- Do not open the unit. High voltages can cause electrical shock! Servicing by qualified personnel only.
- To ensure continuous risk protection, replace fuses only according to the rating specified on the product label which located on the bottom of the unit.

## **Step 6: Operate MV-6**

#### **Kramer MV-6 Controller Software: RS-232 and Ethernet:**

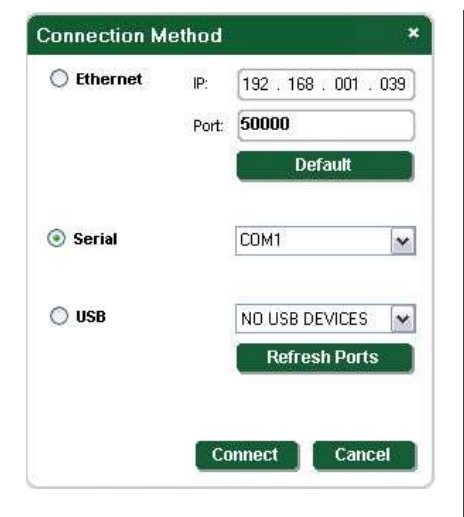

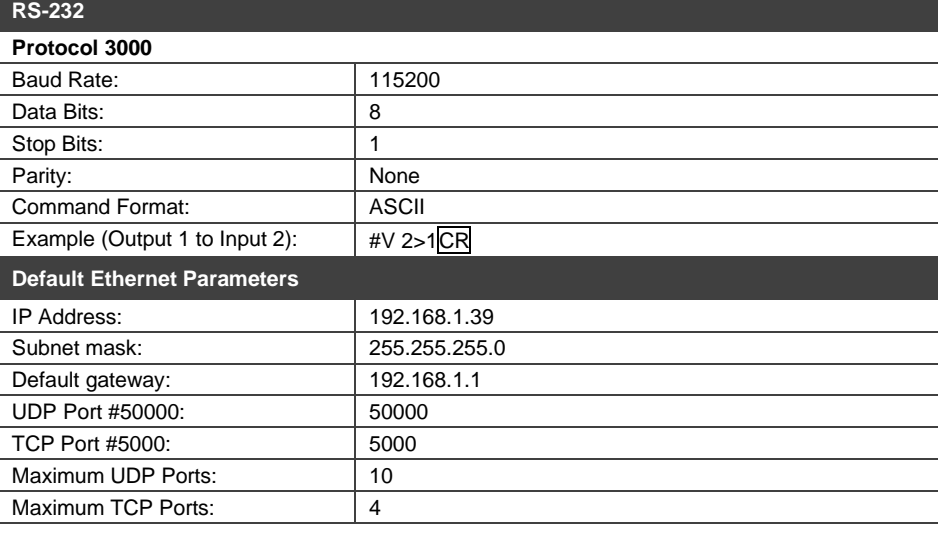

#### **Viewing the Window/Input Display:**

When MV-6 is powered on, the unit performs a self-test and then, the display shows the letters of each output window and, underneath each letter, the input that corresponds to that window:

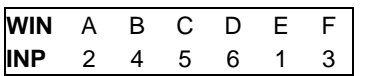

i

During operation, if there is no button activity for approximately 60 seconds the display reverts to the Window/Input display.

#### **Adjusting the Size of an Output Window:**

- 1. Press the relevant *WINDOW* button. The selected button lights.
- 2. Press either the *H Size* or *V Size* button to adjust the width or height of the selected window.
- 3. Use the left (◄) and right (►) buttons to adjust the window width and use the up (▲) and down button (▼) to adjust the window height.
- 4. Press *MENU* twice to exit the window size setting.

#### **Adjusting the Position of a Window:**

- 1. Select the required window by pressing the relevant *WINDOW* button. The selected button lights.
- 2. Press either the *H POSITION* or *V POSITION* button to move the window.
- 3. Use the left (◄) and right (►) buttons to move the window horizontally and use the up (▲) and down button (▼) to move the window vertically.
- 4. Press *MENU* twice to exit the window position setting.

#### **Defining and Saving a Custom Window Layout:**

- 1. Adjust the windows to the required configuration.
- 2. Press and hold either the *U1* or *U2 LAYOUT* button until the button flashes once. The window layout is stored in the relevant memory.

#### **Loading a Window Layout:**

Press one of the four predefined *LAYOUT* buttons or one of the two user-defined *LAYOUT* buttons (*U1* or *U2*) to load a window layout onto the screen.

The selected button flashes three times and the relevant window layout is displayed on the screen.

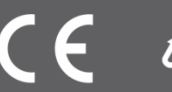